## **Bhuvan Tamil Nadu FS**

## **A Mobile App to monitor flood situation**

Bhuvan Tamil Nadu FS App is a user-friendly mobile application which enables to collect and report for geo-tagged of flood information on various parameters such as type of damage and water level in feets. This mobile app will provide a platform for controlled crowd sourcing to build spatial database on Bhuvan Geo-platform.

For visualisation of collected point on web browser URL: http://bhuvannoeda.nrsc.gov.in/disaster/disaster/disaster.php

For Direct Download @ URL : [http://bhuvan3.nrsc.gov.in/bhuvanapp/bhuvanapp\\_tnfloods.php](http://bhuvan3.nrsc.gov.in/bhuvanapp/bhuvanapp_tnfloods.php)

The Internet connectivity is not required during data collection process. The internet connection through GPRS or 3G or 4G or wi-fi is necessary only to upload the data collected on Bhuvan Tamil Nadu FS Server. The user is advised to ensure GPS is switched-on with high accuracy before opening the app.

When the app is opened for the first time, the user is expected to fill his/her profile details. The details provided will be used only for the purpose to identify the source of data and will not be shared with anyone. The details required to be entered under "Profile" are 1) User ID (Any ID of your choice), 2) Your Name with designation. 3) Your Mobile Number and 4) Your Organisation and Place. After entering all the details, tap on "Save" and the app will take you to home page automatically.

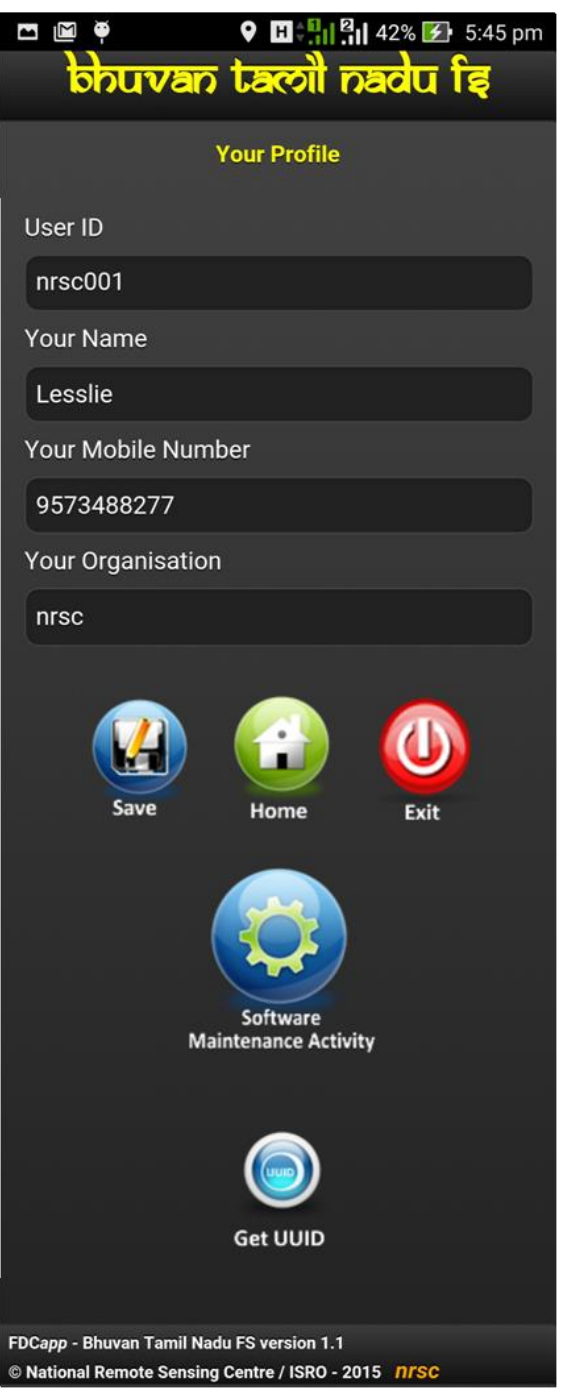

The step by step procedure for using the app is given below. There main tasks in this app are 1) Taking photograph of the location (two photos), 2) Adding additional information about the location and 3) Sending the collected information to Bhuvan Tamil Nadu FS server, either immediately or later.

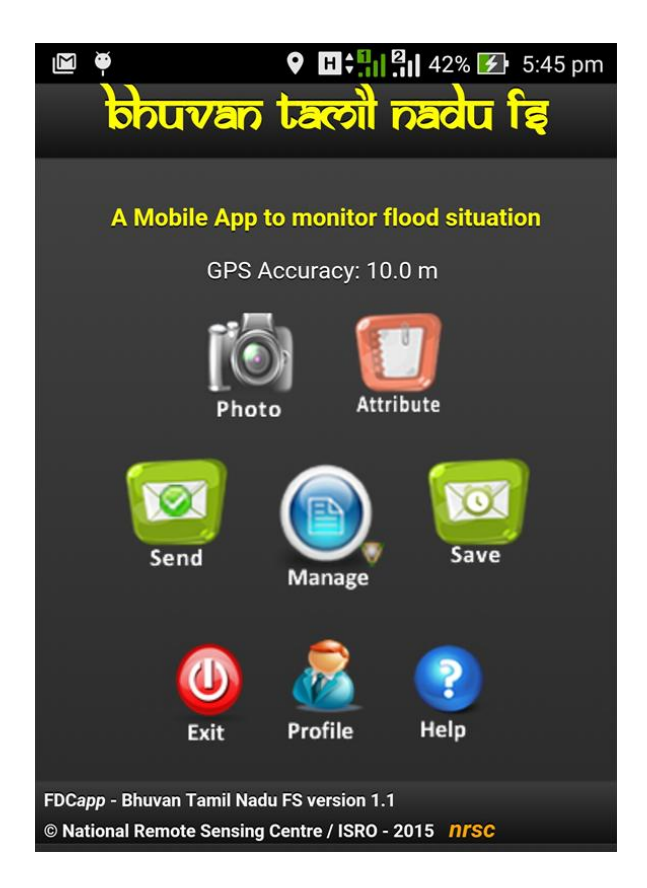

## **Instructions**

Step 1. The app has provision to capture and upload two photographs of the location. Ensure that there is a clear sky view for receiving GPS satellite signals. Check for GPS accuracy notification on the top. When the accuracy value is less than 10 m and stable (not fluctuating). Tap the "Photo" icon to activate your mobile camera for taking photographs. Capture the first photograph of the extent of flood. Tap on "Photo" icon again to take the second photograph. The second photo can represent damage facilities.

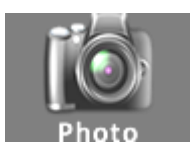

You can preview the photographs taken by tapping the "Preview" icon that appears below the "Photo" icon. Provision to enter text about the photographs.

Open Preview  $\frac{X}{x}$  Close Preview

Step 2. The user is expected to upload additional information about the location by tapping "Attribute" icon. The information such as damage to structure and flood water level, etc or any other related description about the location can be uploaded using this option.

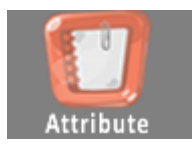

Step 3. Once the user is satisfied with the information collected and ready for uploading the information to Bhuvan Tamil Nadu FS server, user may tap the "Send" icon to upload all the information collected immediately. User is advised to ensure that mobile data is switched-on before tapping the "Send" icon. The User is advise to wait till for confirmation message appears "Data sent successfully".

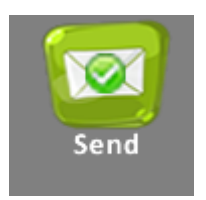

Step 4. In case of non-availability of Internet connectivity, the user is advised to tap "Save" icon. This will store the information collected in the mobile itself. Once the Internet connectivity is established, user may follow Step 5 to upload the data to Bhuvan Tamil Nadu FS server. The Wi-Fi facility of Internet modem (like BSNL at home or office) can also be used to connect for internet facility in the mobile

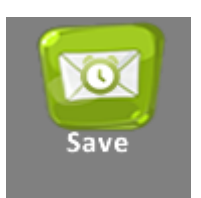

Step 5. In order to upload the saved data to Bhuvan Tamil Nadu FS server, user is advised to tap "Manage" icon. Then tap "Send Later" icon. This will list the data collected and stored in the mobile. Please select the data that needs to be uploaded and then tap "Send" icon to upload the data to Bhuvan Tamil Nadu FS server. Wait for confirmation message "Data sent successfully" appears, once the upload is successful.

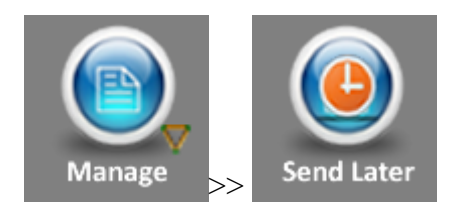

**Managing your data**

The app provides facility for the user to manage the data uploaded by the user. User can view the sent data and also view any data that failed to upload. This will enable user to upload the data again by tapping "Sent Failed" icon. Users may note that there is provision to edit attribute value in "Send Later" and "Sent Failed" options.

User can also view or edit the profile information by tapping "Profile" icon.

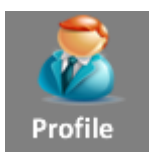

To exit from the software, tap "Exit" icon.

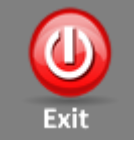

FDC*app* - Bhuvan Tamil Nadu FS version 1.3 © National Remote Sensing Centre / ISRO - 2015 *nrsc*